経葉デジタルライブラリー操作ガイド

(週刊東洋経済版)

経葉デジタルライブラリーの基本操作についてご案内します。

1.雑誌記事を閲覧するには

メインページの「コンテンツ一覧」から選ぶか、キーワードで検索して読みたい記事を閲覧することができます。

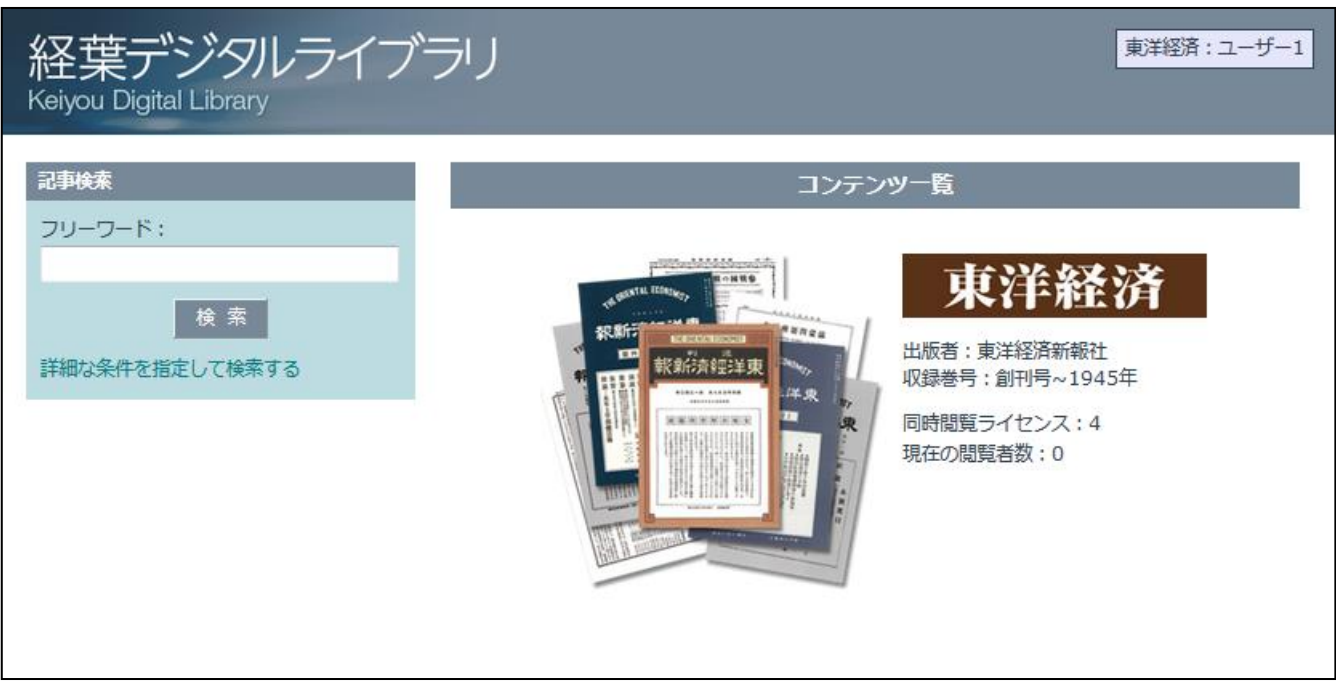

図 1: メインページ

# ■一覧から読む

メインページの「コンテンツ一覧」にある雑誌シリーズのサムネイル画像をクリックすると、閲覧できる雑誌が一 覧表示されます。ページ左端にある「発行年一覧」より、発行年を指定することができます。

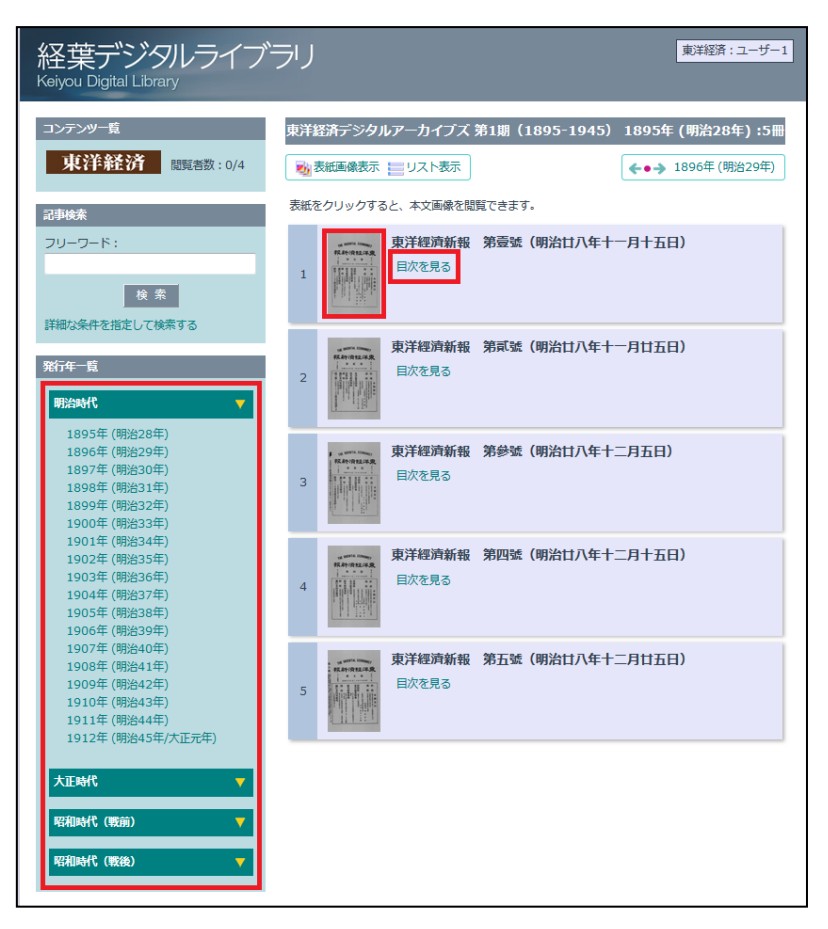

図 2:コンテンツ一覧

・表紙のサムネイル画像をクリックすると、該当号の最初のページから閲覧することができます。

・「目次を見る」をクリックすると、該当号の目次が表示されます。読みたい記事の見出しをクリックすると、その記 事のページを開くことができます。

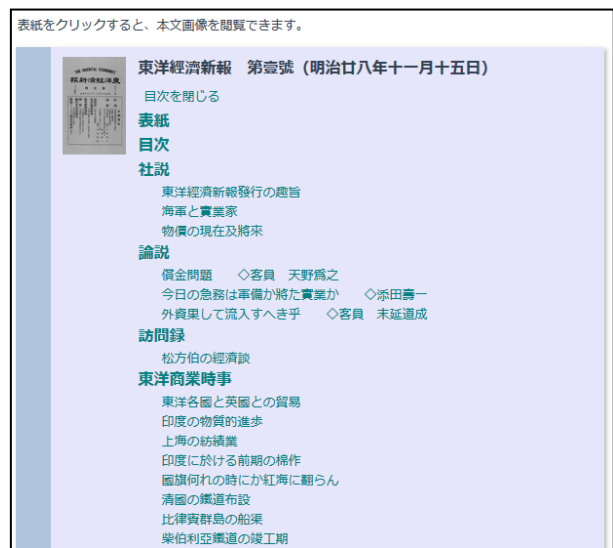

図 3:目次

# 記事を検索する

検索は、フリーワード検索と、記事の種別、見出し、著者などを指定して検索する詳細検索の二種類があります。

# · フリーワード検索

任意のキーワードを入力して、閲覧できるすべてのコンテンツの見出しと著者名からキーワードに合うものを検索 することができます。

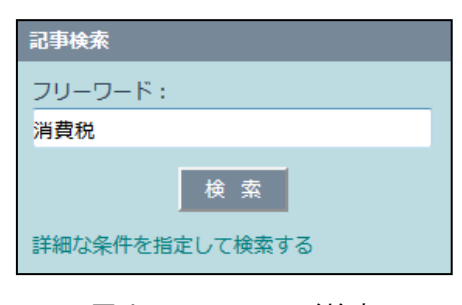

## 図 4:フリーワード検索

## ・詳細検索

検索対象、記事種別、見出し、著者、発行年月を指定して検索することができます。

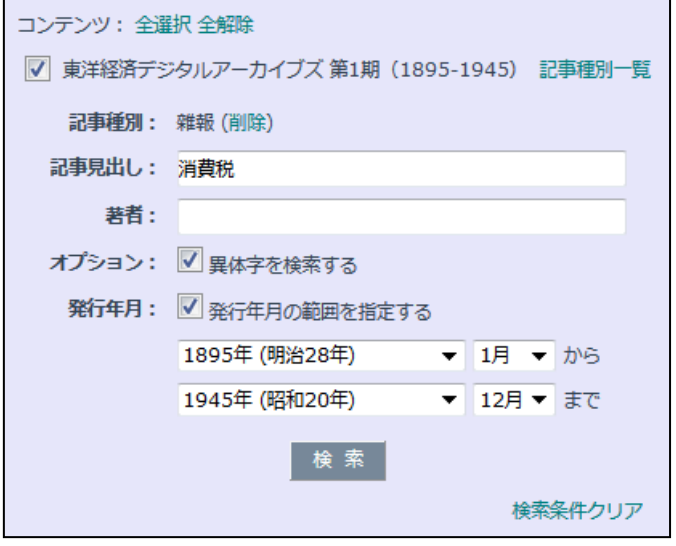

図 5:詳細検索

〈検索対象を指定する〉

検索の対象としたいコンテンツを選択することができます。

#### 〈記事種別を指定する〉

雑誌名の右横にある「記事種別一覧」をクリックすると、その雑誌に収録されている記事の種別の一覧がページ上 部表示されます。種別をクリックすると、見出しや著者をその種別で絞り込んで検索することができます。

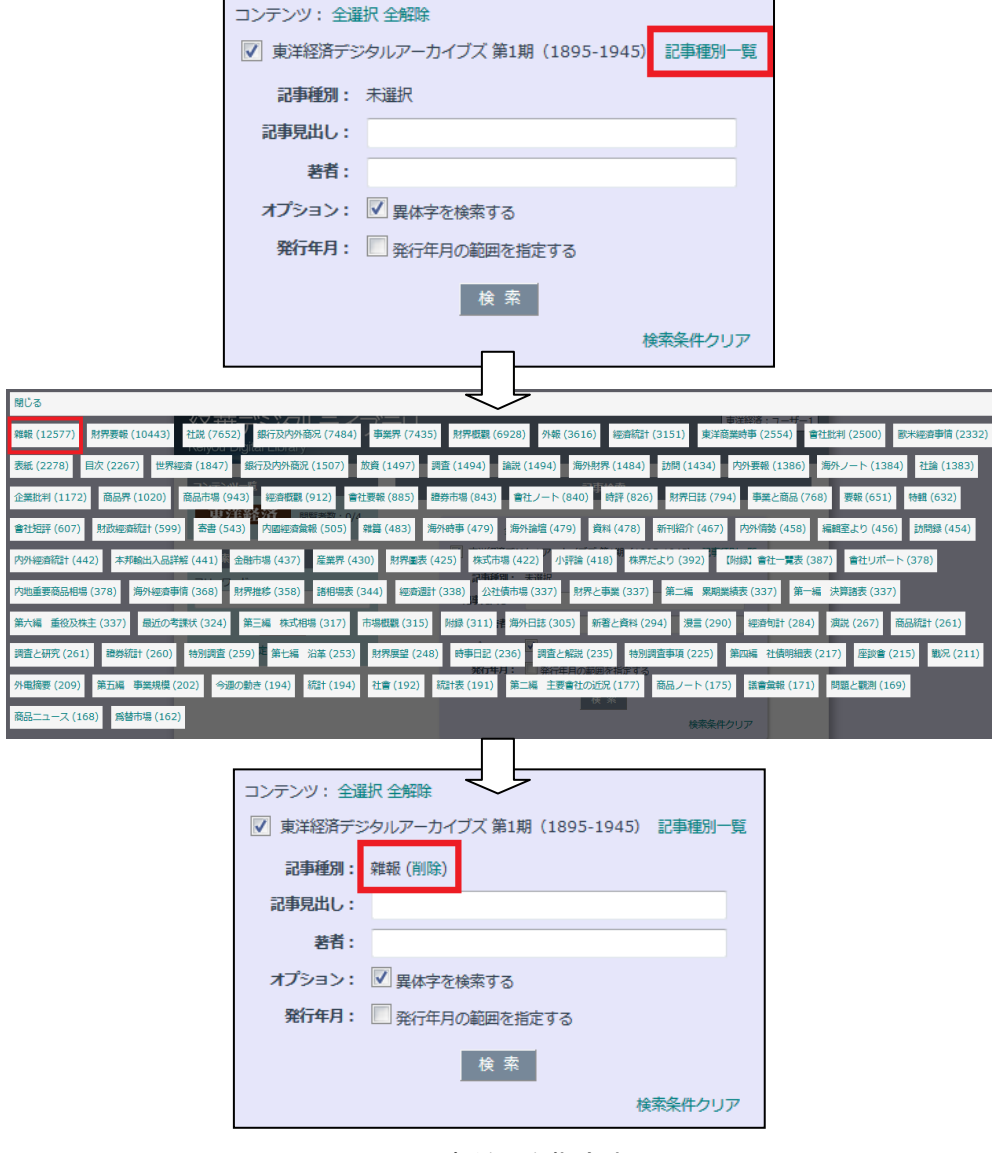

図 6:記事種別を指定する

〈記事見出しを検索する〉

任意のキーワードを入力して記事の見出しを検索することができます。

〈著者名を検索する〉

著者名を入力して検索することができます。

〈異体字を検索する〉

異体字を検索する場合はチェックを入れます。

〈発行年月の範囲を指定して検索する〉

発行年月で絞り込んで検索することができます。

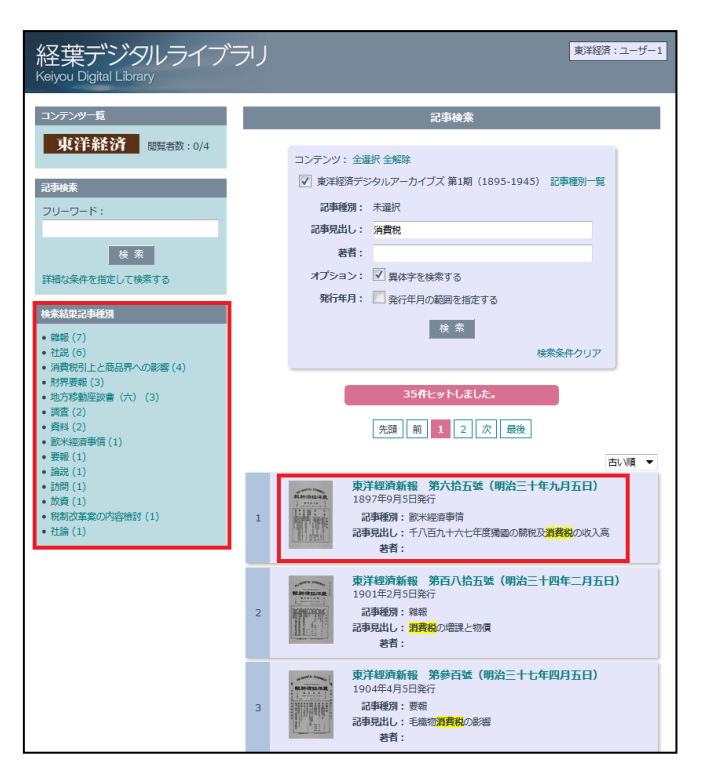

図 7:検索結果一覧画面

検索結果一覧画面では、ヒットした記事が一覧表示されます。該当記事を収録した雑誌のタイトルか表紙のサムネ イル画像をクリックすると、該当記事のページを開くことができます。また、ページの左側に表示される検索結果記 事の種別をクリックすると、その種別で検索結果を絞り込むことができます。

# 2.記事を閲覧する

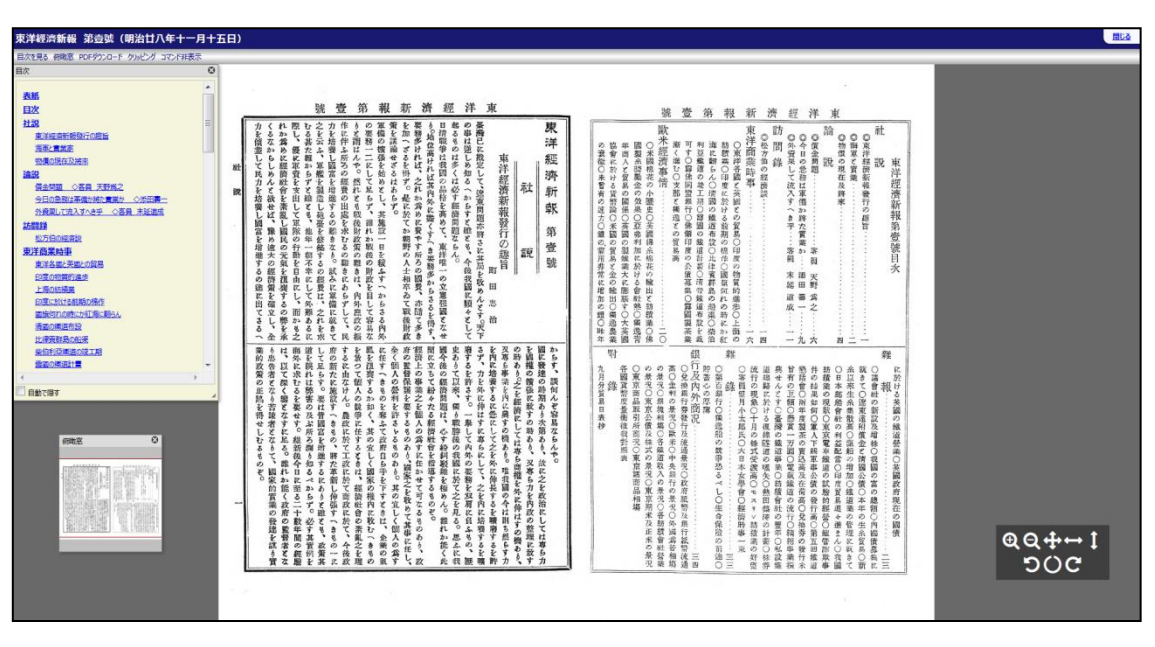

図 8: 閲覧画面

・ページめくり

ページの下端、左端、右端にマウスカーソルを近づけると、ノンブルバーやページめくりボタンが表示されます。

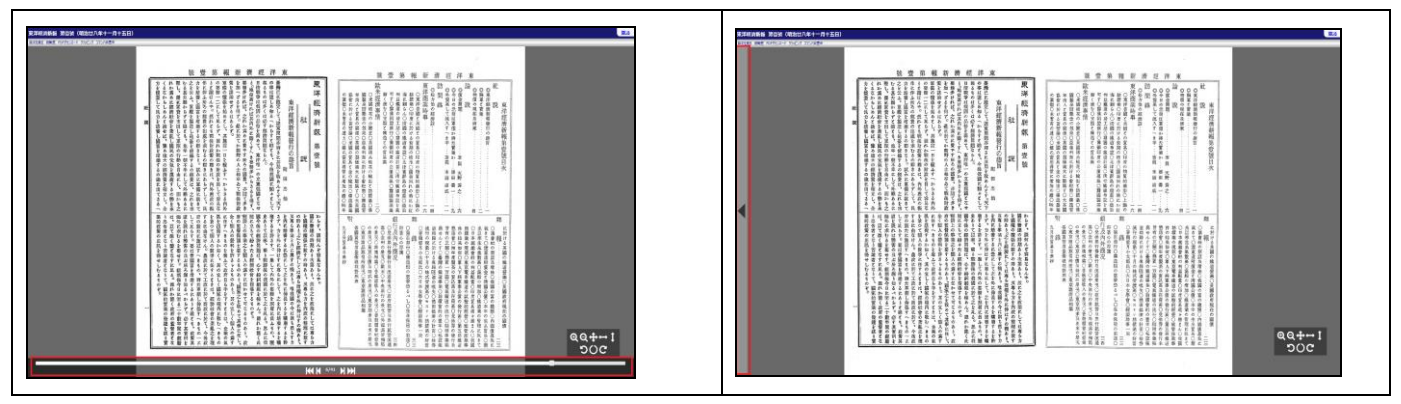

図 9: ページめくり

### ・ページ内移動

マウスをドラッグして、自由に読みたい部分に移動することができます。

#### ・ページの拡大・縮小・回転など

ページ右下に表示されるコマンドをクリックしてページを拡大したり、縮小したり、回転したりすることができます。 表示領域の幅に合わせて表示させたりすることもできます。

また、マウスのスクロールホイールとマウス左クリック/Shift+マウス左クリックでもページの拡大・縮小ができます。 ※「コマンド非表示」で、コマンドを非表示にすることができます。

#### ・目次を見る

ツールバーの「目次を見る」をクリックすると、目次が表示されます。見出しをクリックすると、該当記事のページ を開くことができます。

※検索でヒットしたキーワードがハイライト表示されます。

#### ・俯瞰窓

ページ全体を確認できる俯瞰窓を表示させたり、閉じたりすることができます。

## ・PDF ダウンロード

「PDF ダウンロード」をクリックすると、ダウンロードウィンドウが表示されます。

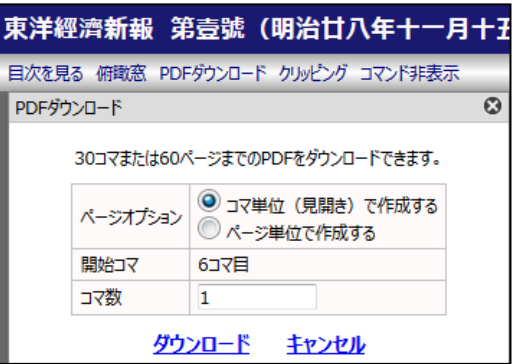

図 10:PDF ダウンロードウィンドウ

「ページオプション」にて、「コマ単位」(見開き)で作成するか、「ページ単位」で作成するかを選択して、PDF を作 成してダウンロードすることができます。

※「ページ単位」で作成する場合は、開始ページ(左か右か)を選択することができます。

※出力可能な最大ページ数は 30 コマ(コマ単位の場合)または 60 ページ(ページ単位の場合)です。

### ・クリッピング(引用)

ページの一部を切り取り、利用者のブログ等へ切り取った画像を埋め込む(引用)ことができます。 「クリッピング」をクリックすると、クリッピングウィンドウが表示されます。

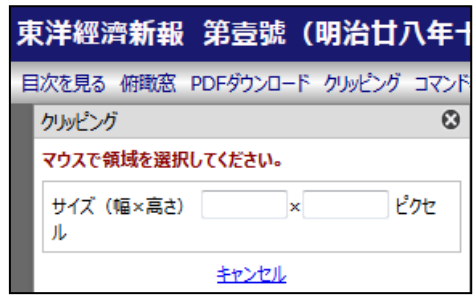

図 11:クリッピングウィンドウ

マウスのドラッグで範囲を指定して、「クリッピング画像作成」➯「登録する」を選ぶと、指定した範囲の画像 URL な どが生成されます。

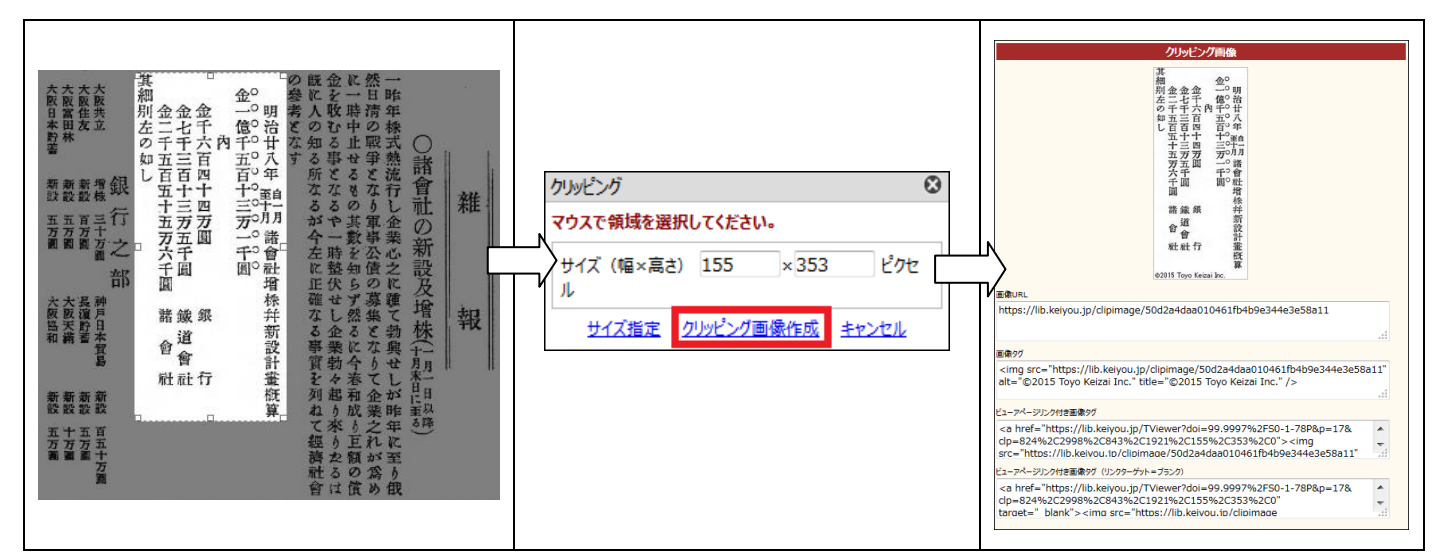

図 12:クリッピング画像を作成する